## **Completing and Submitting the Trainee Education Agreement Electronically**

- 1. Install Adobe Acrobat app on your smartphone / tablet
- 2. Open the Trainee Educational Agreement within the app on your smartphone/tablet

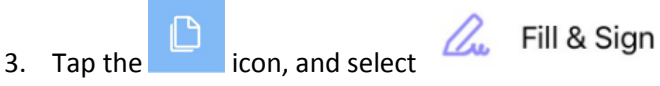

- 
- 4. Complete the required form fields

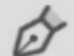

- 5. Tap the icon and choose your signature (if you have already created one), or choose "Create Signature". Sign your name in the box provided, then tap "Done"
- 6. Reposition and resize your signature so that it is in the space provided for "Trainee's signature"
- 7. Tap  $\left\{\n\begin{array}{c}\n\lambda \\
\lambda\n\end{array}\n\right.$  to exit the "Fill & Sign" view
- 8. Tap  $\overline{11}$  and choose "Share File". You may get prompted to choose format please ensure you choose "Share Original Document"
- 9. Choose the email app you wish to send from and then forward to the appropriate email address